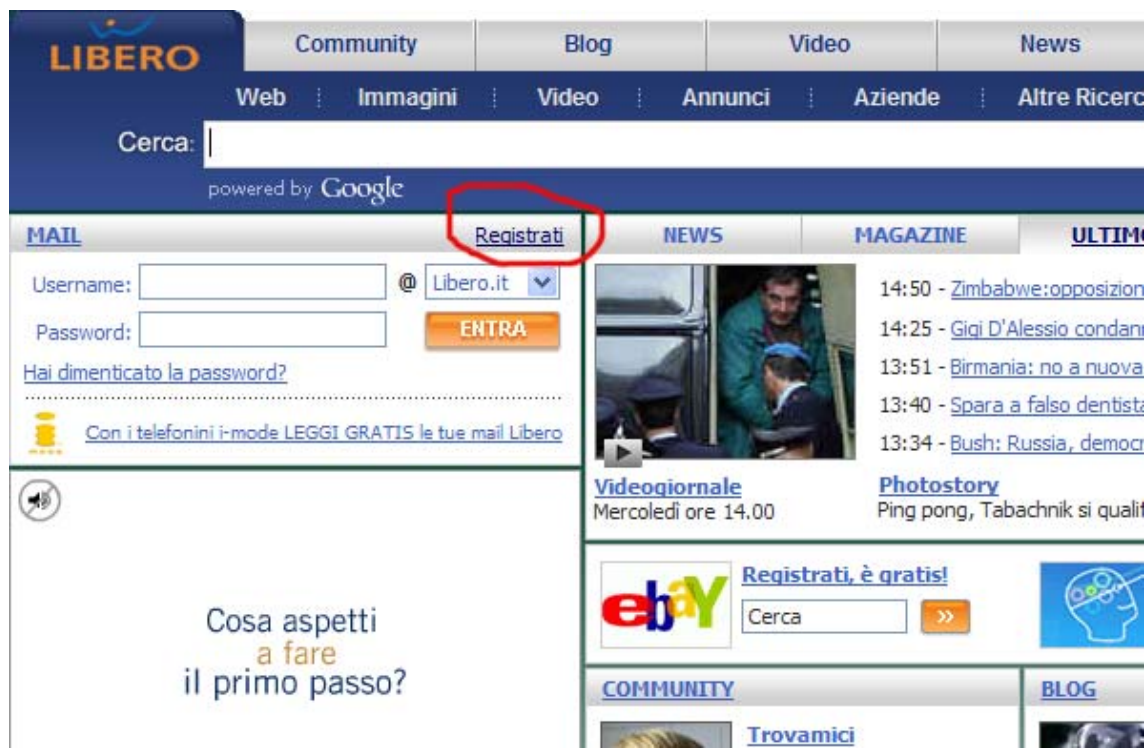

Guida per pubblicare un Blog su Libero.

Vai al Sito www.libero.it e clicca su Registrati

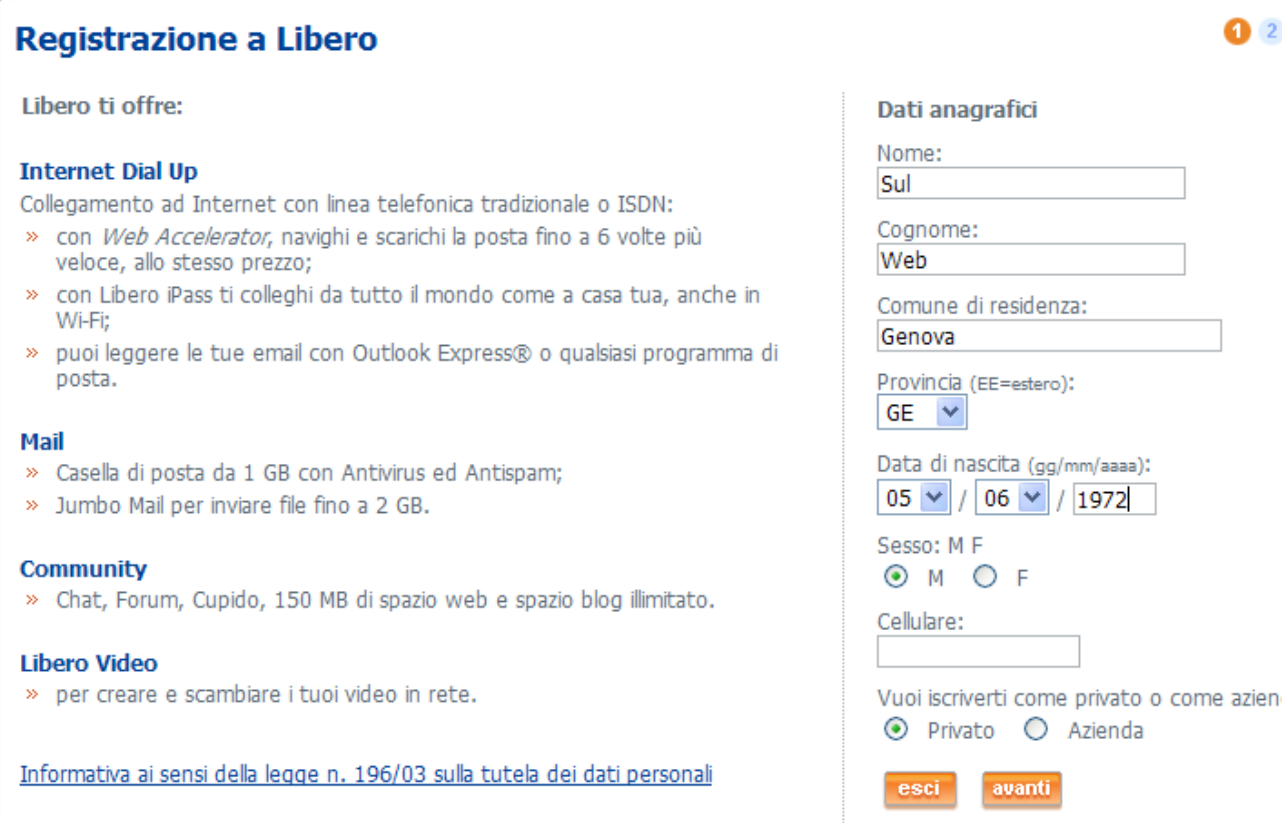

Nella pagina di registrazione a libero inserisci dati di fantasia. Poi clicca avanti

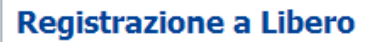

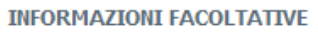

Per un servizio personalizzato ti chiediamo di inserire le seguenti informazioni.

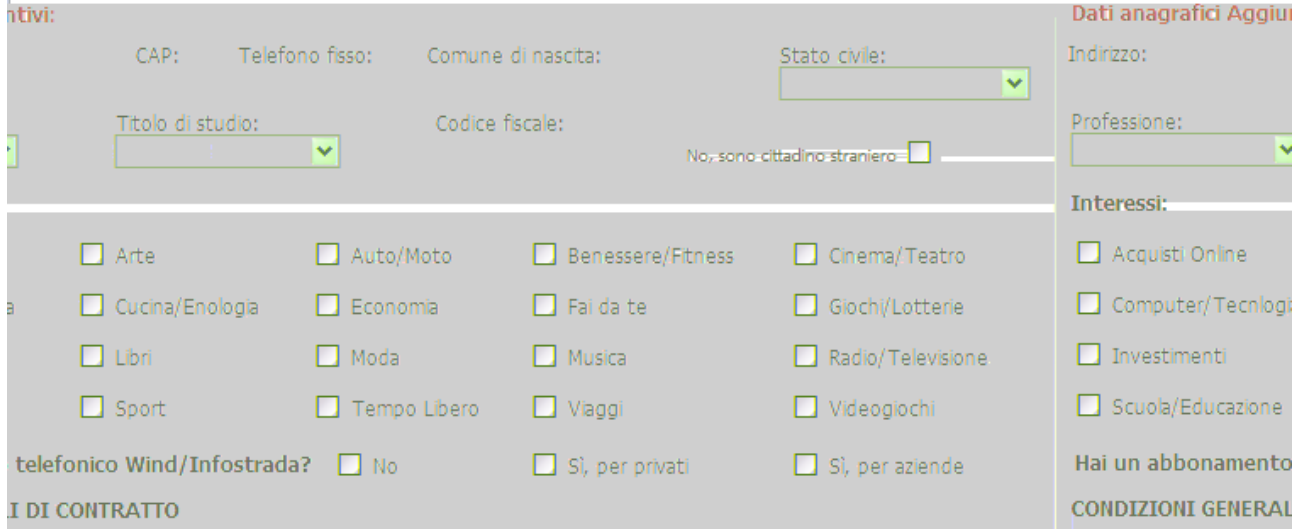

# Nello Step 2 **non** compilare le Informazioni Facoltative

#### **CONDIZIONI GENERALI DI CONTRATTO**

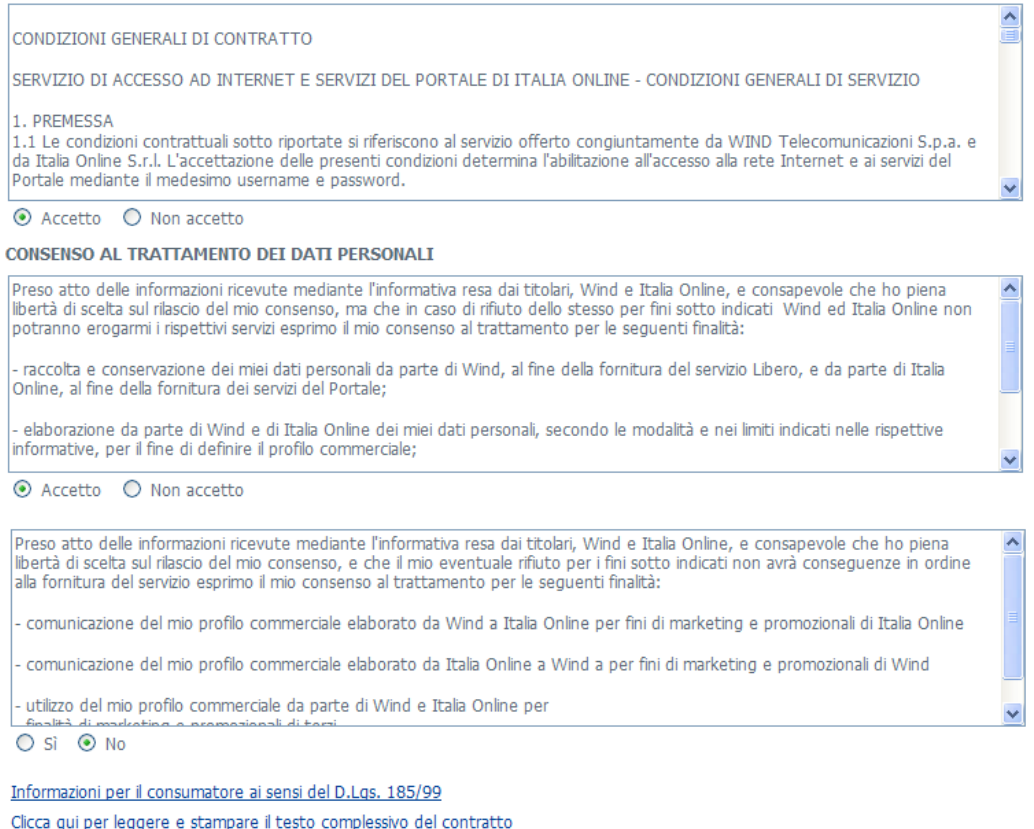

indietro avanti

Nella Sezione Condizioni Generali di Contratto spunta Accetto – Accetto – No. Clicca Avanti

 $1234$ 

# **Registrazione a Libero**

### Username e password.

Scegli username e password per collegarti ad Internet e per usare la tua Casella di Posta.

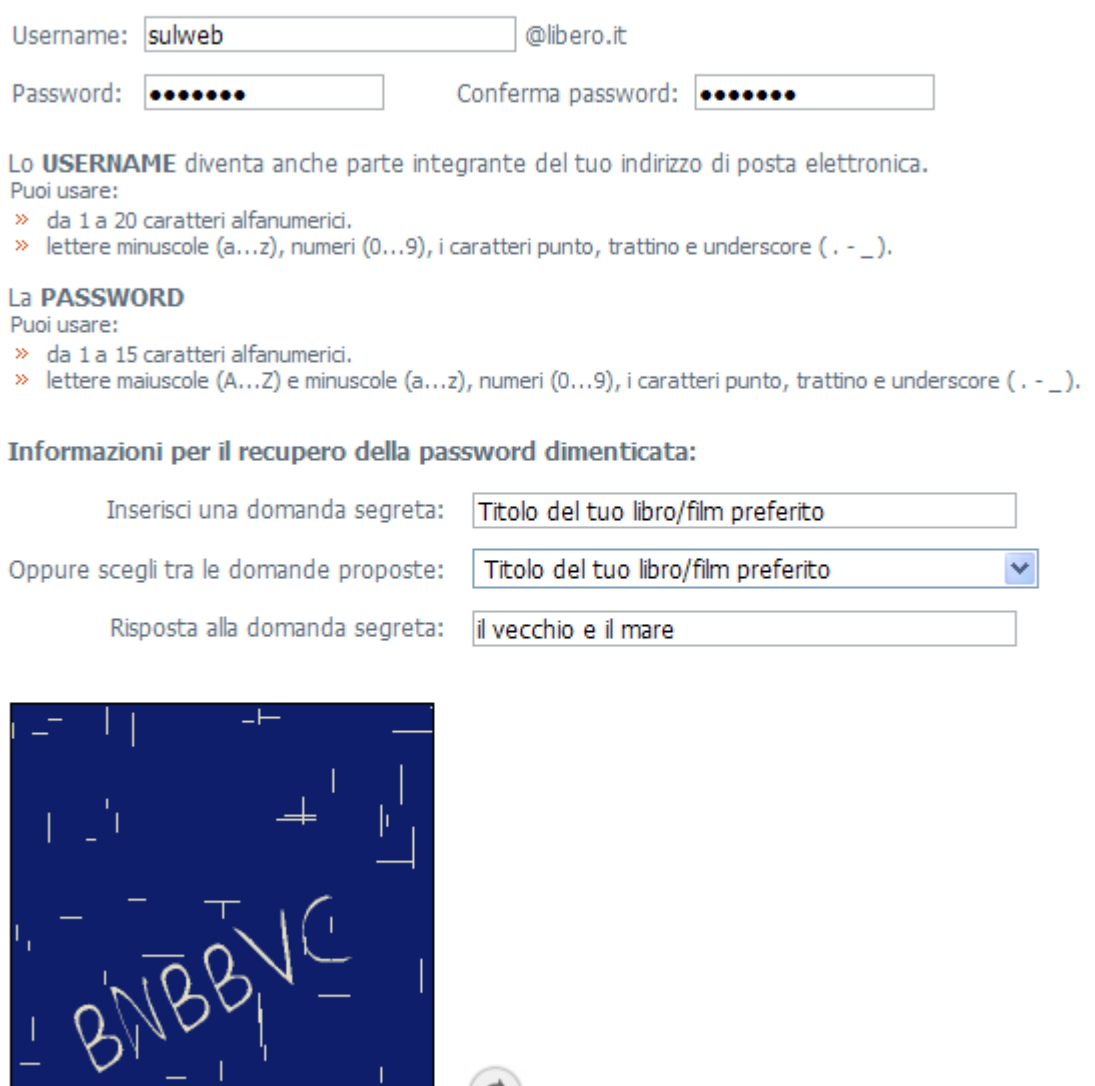

**BNBBVC** Inserisci i caratteri che vedi:

ம

Scegli un Username di fantasia. Inserisci una password (qui la password è **cimmino**). Sgegli una domanda e una risposta per il recupero della password se viene dimenticata. Trascrivi nella finestrella le lettere che compaiono nell'immagine (è un sistema di sicurezza).

**indietro** 

avanti

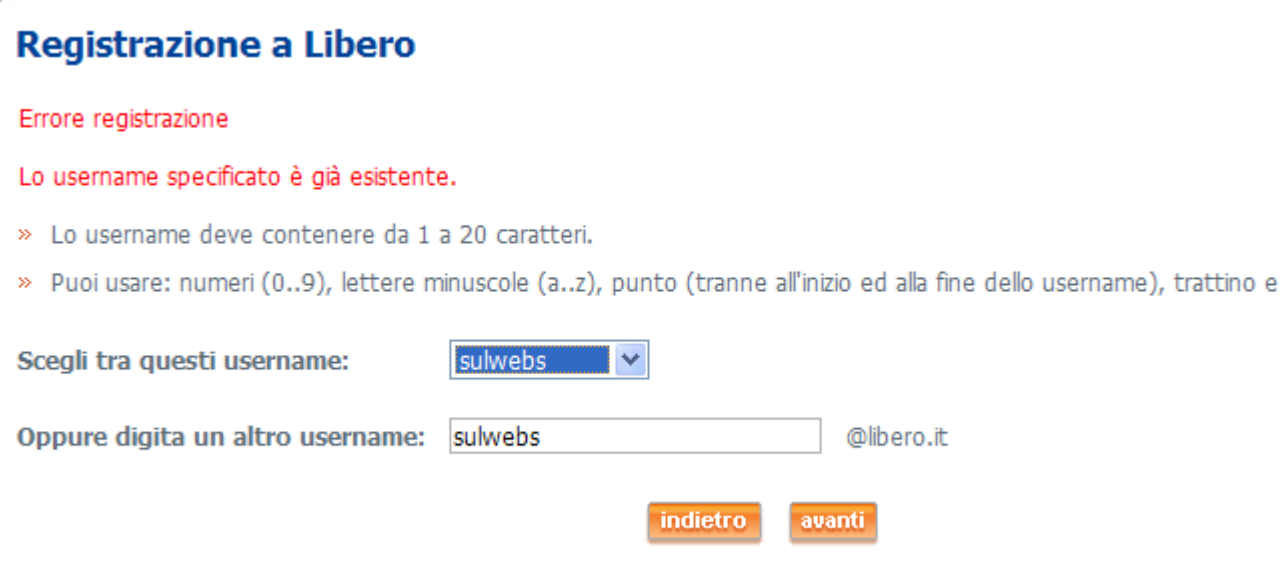

E' probabile che l'Username scelto sia già presente. Puoi sceglierne un altro simile tra quelli proposti. Clicca Avanti.

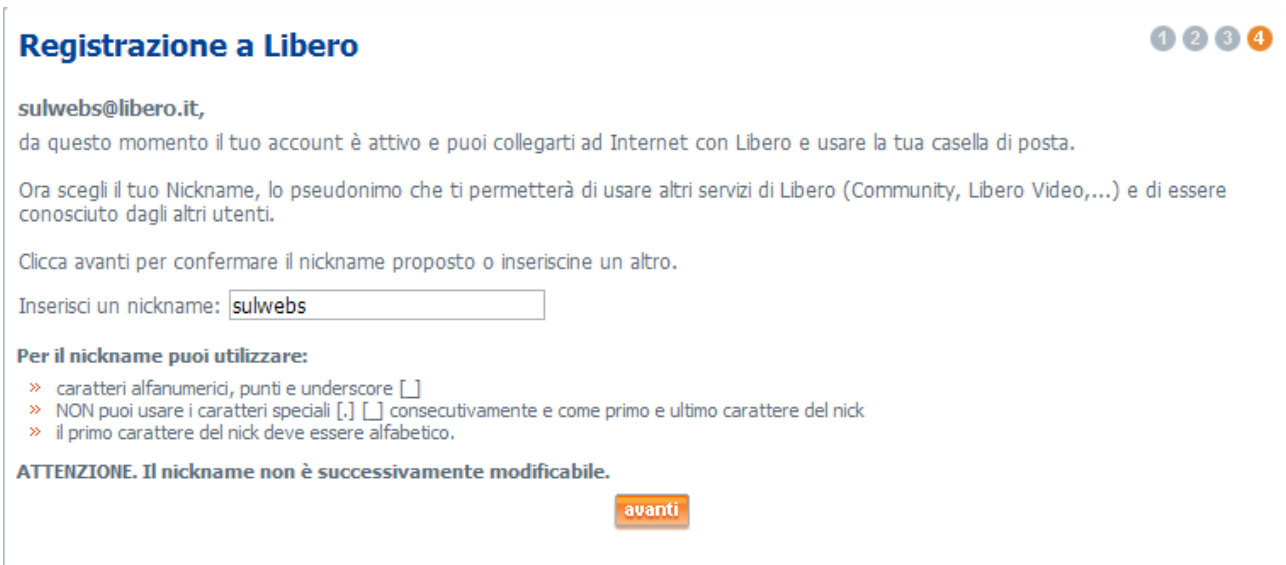

Ora l'account è stato registrato. Conviene lasciare lo stesso nickname. Clicca Avanti

## Registrazione conclusa con successo.

Tra pochi minuti verranno attivati tutti i servizi.

Stampa questa pagina o salva le informazioni su un file per non perdere questi dati.

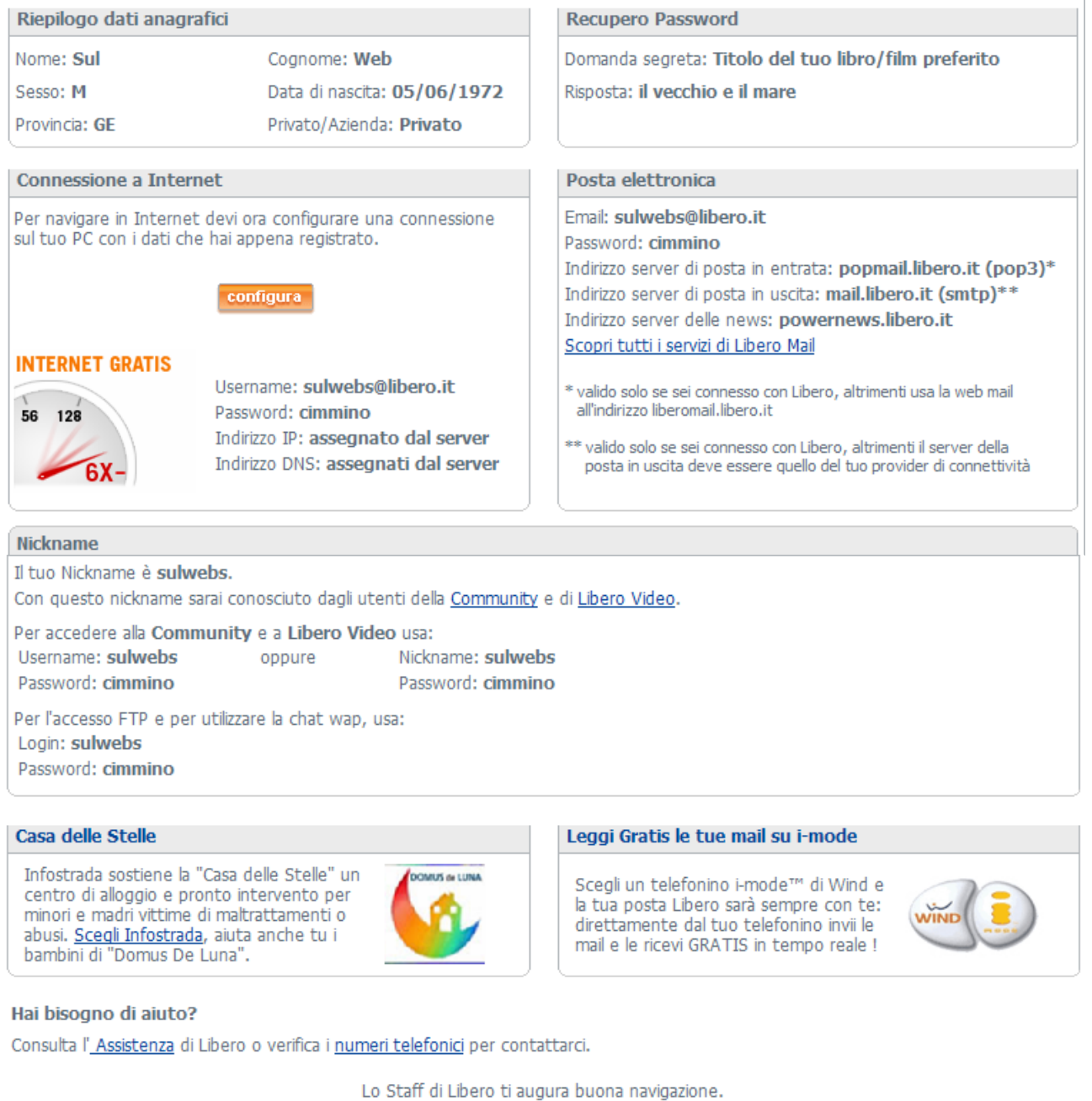

Quest'ultima pagina riepiloga i dati, che conviene conservare mediante Seleziona – Copia – Incolla in un Documento Word. Clicca su Esci. **Chiudi Internet Explorer**.

esci

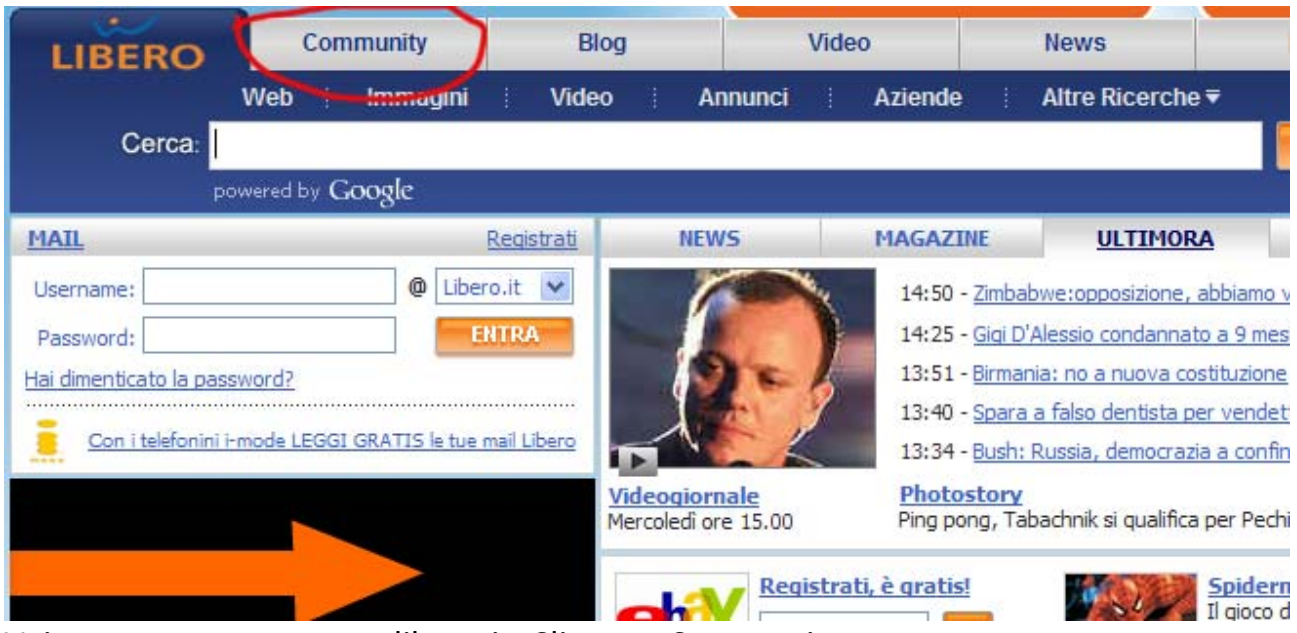

Vai nuovamente su www.libero.it. Clicca su Community.

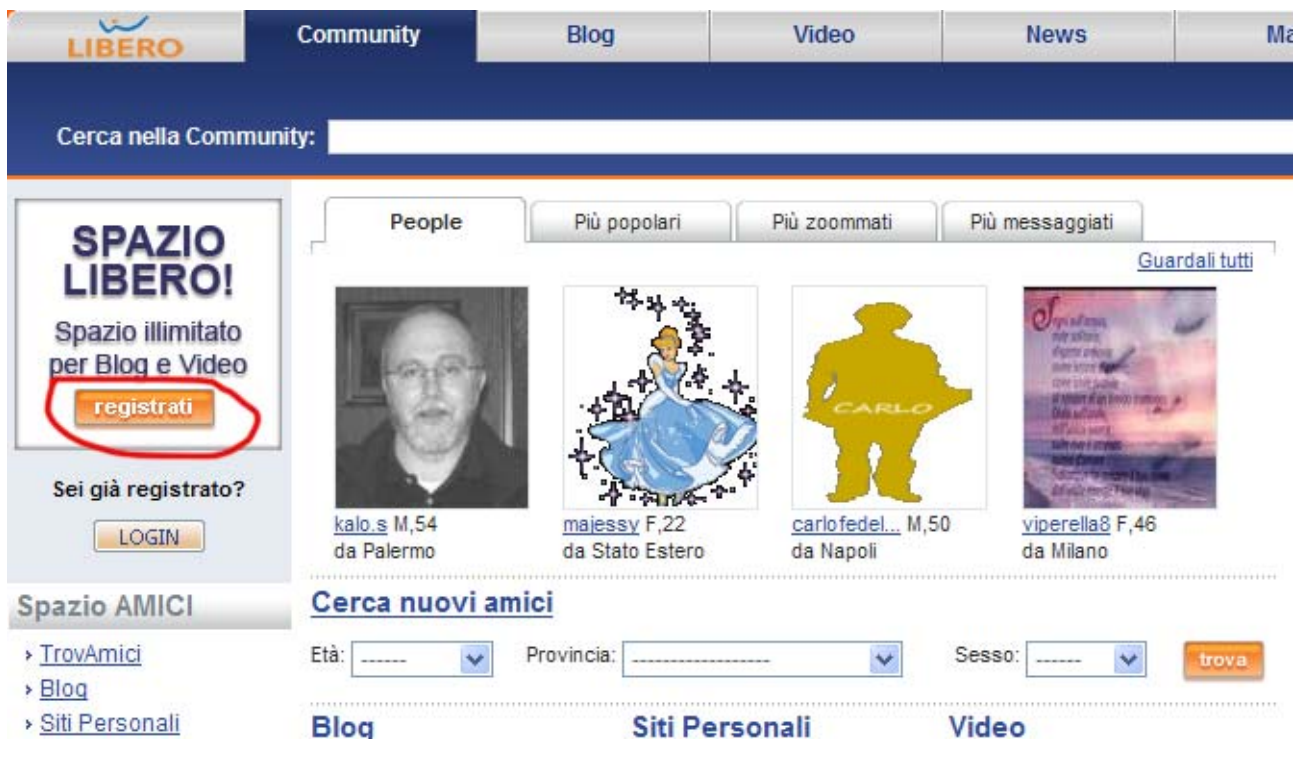

Clicca sul pulsante registrati (le volte successive cliccherai sul pulsante Login più sotto)

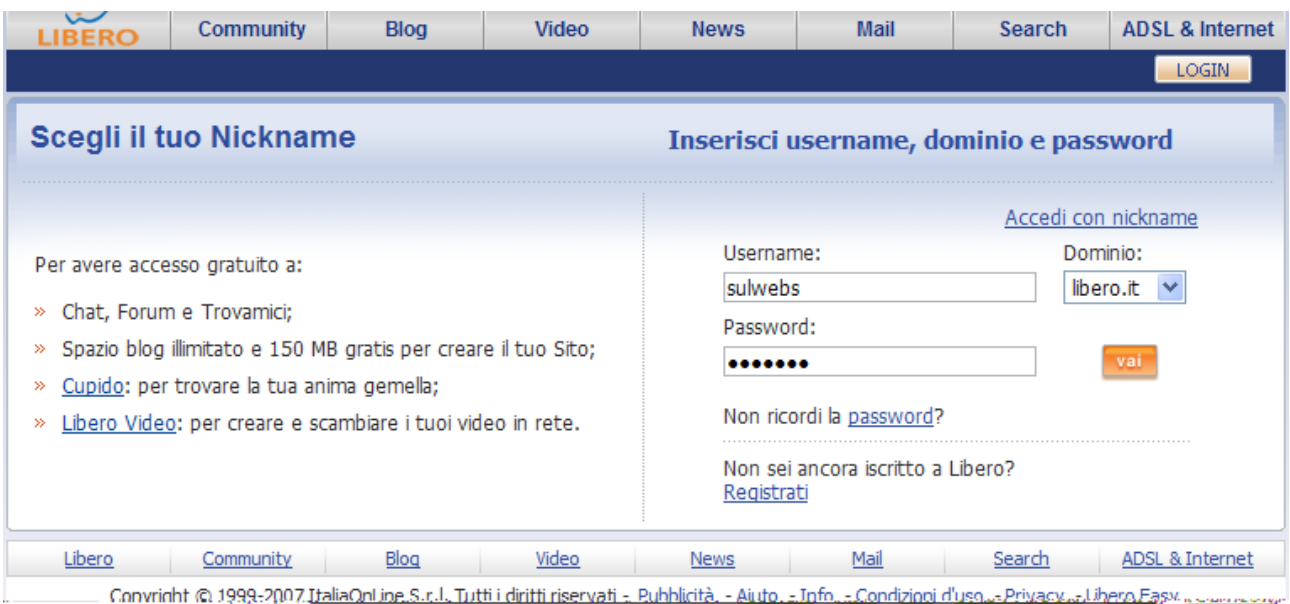

# Inserisci l'Username sulwebs e la Password (cimmino). Clicca vai.

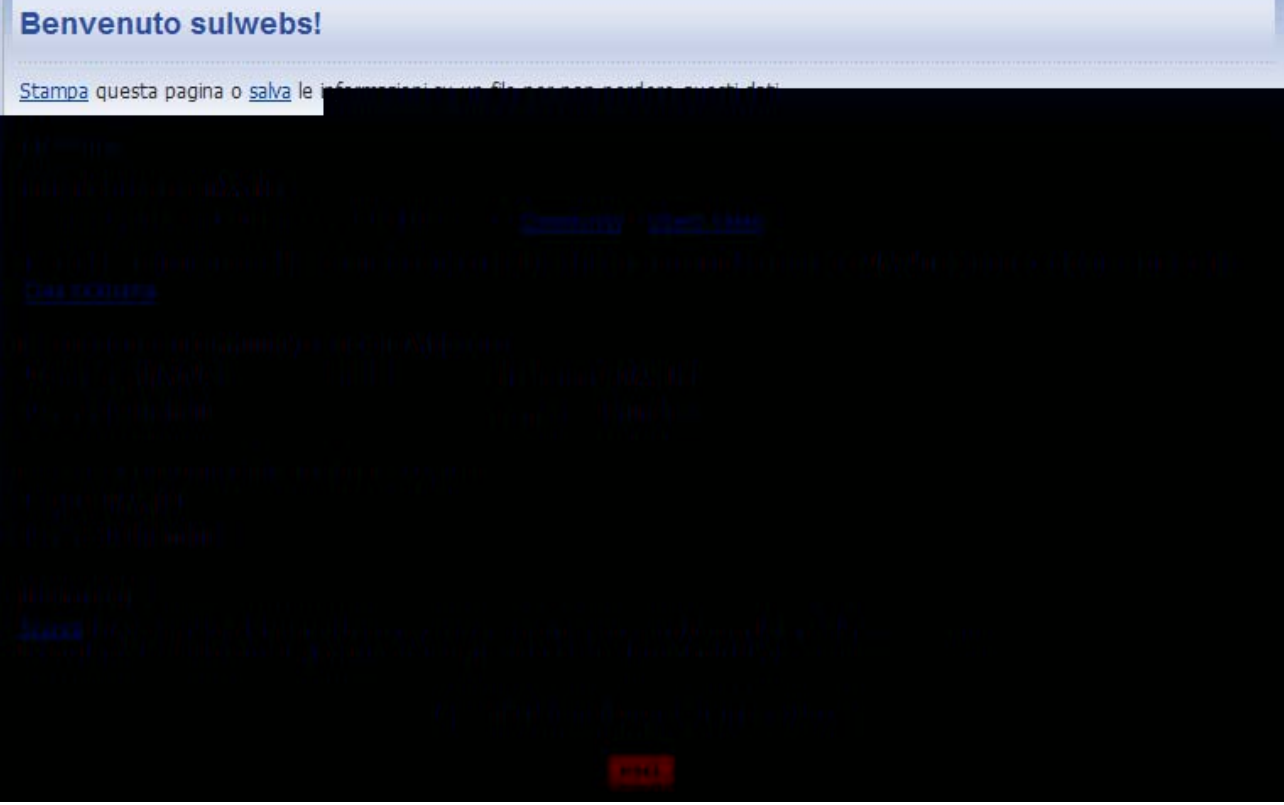

Ora sei registrato anche per la Community e Libero Video. Clicca esci.

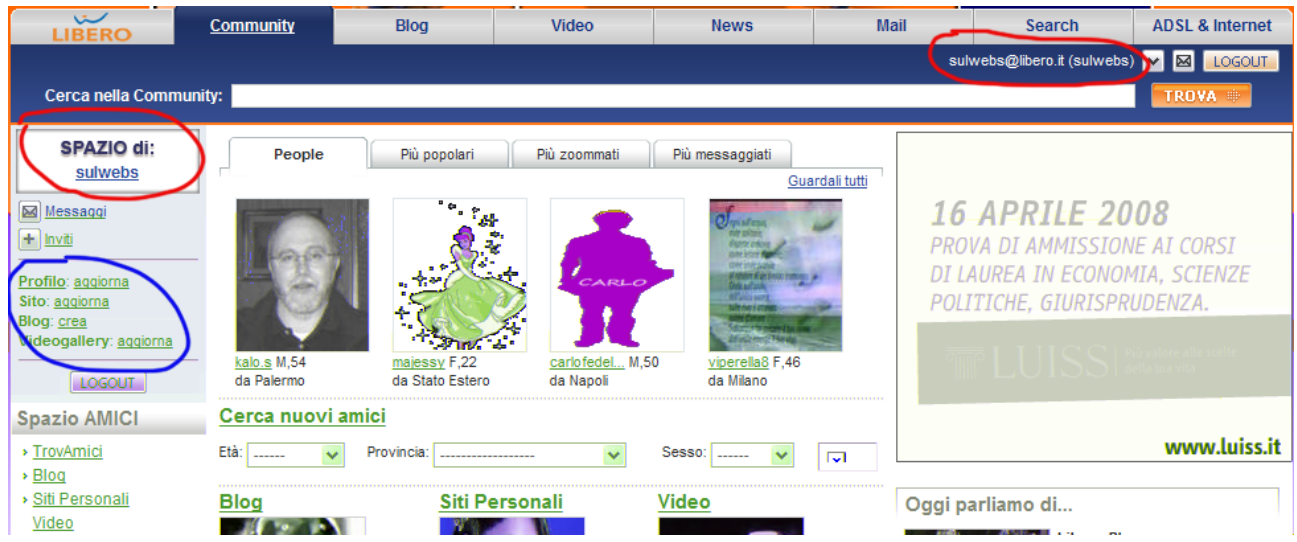

Il sistema ti riporterà nella sezione Community, dove ora sei riconosciuto come **sulwebs**. La prossima volta che accederai a Community non dovrai cliccare il pulsante registrati, ma il pulsante **Login**

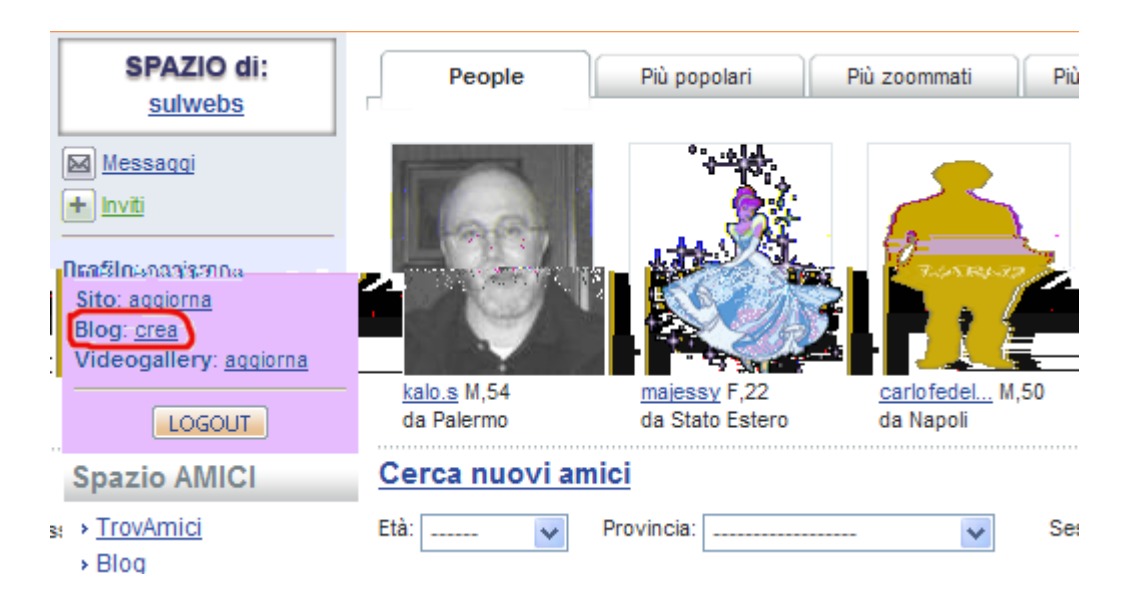

Clicca sul pulsante Blog: crea

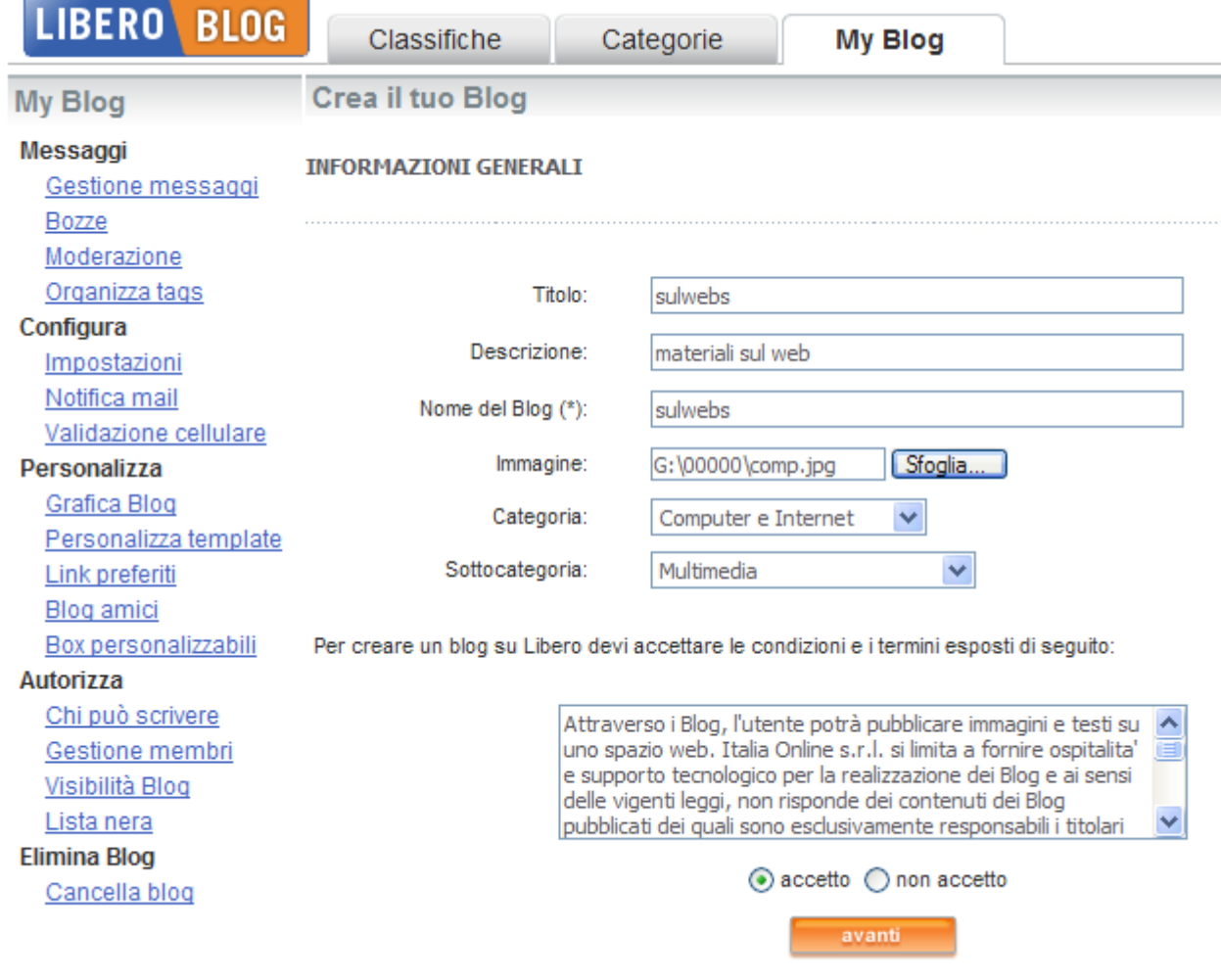

Inserisci i dati richiesti e spunta accetto. Per l'immagine (che comparirà nel Banner) utilizza un'immagine jpg piccola rettangolare (270x200 pixels). Clicca il pulsante avanti.

## Crea il tuo Blog

### **SCEGLI IL TUO TEMPLATE PREFERITO**

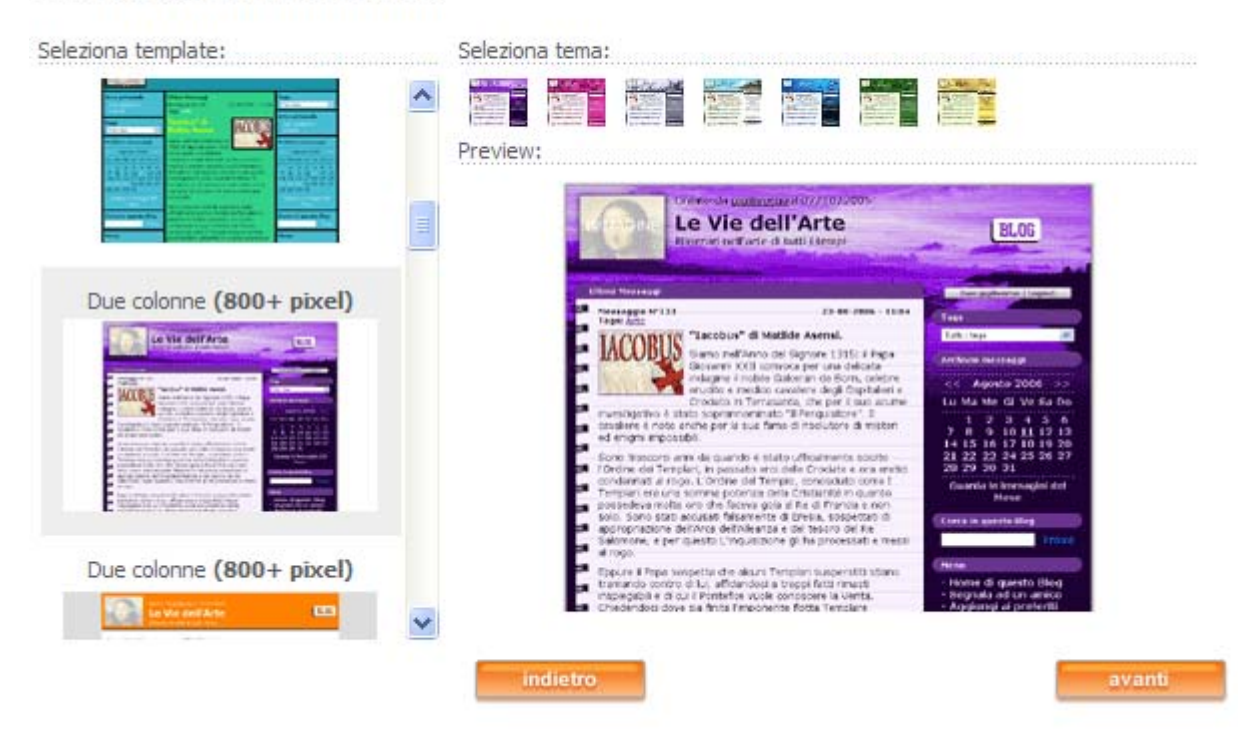

Scegli il Template preferito (cioè il modello, che comunque potrà essere cambiato in seguito).

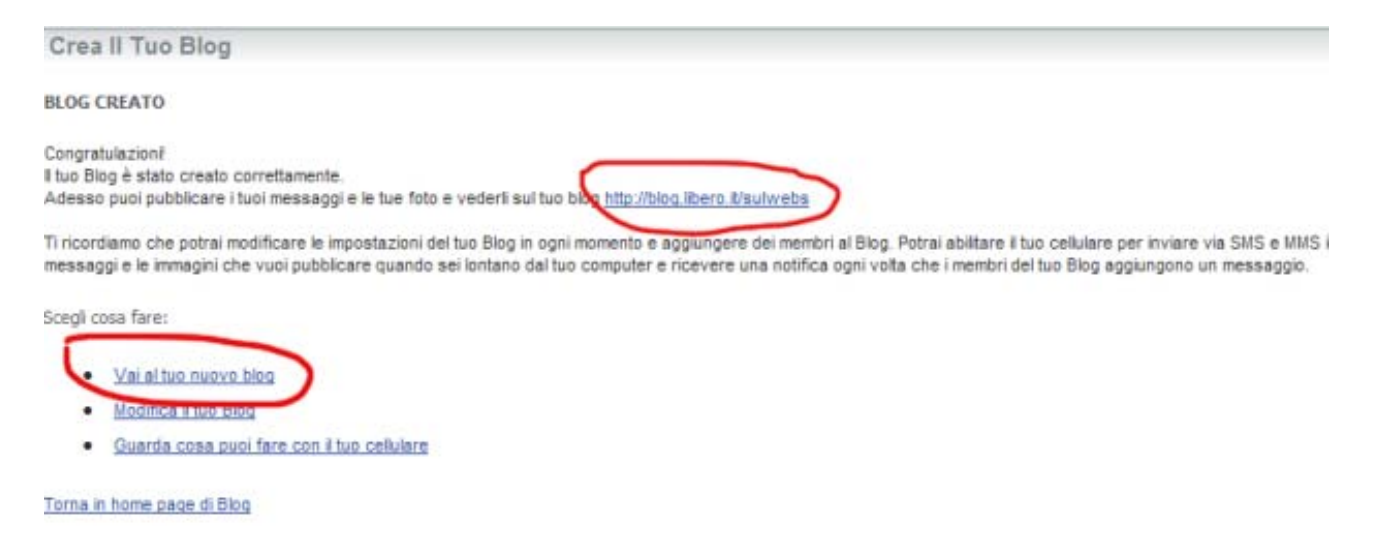

Ora il Blog è stato creato all'indirizzo blog.libero.it/sulwebs. Clicca sul link Vai al tuo nuovo blog.

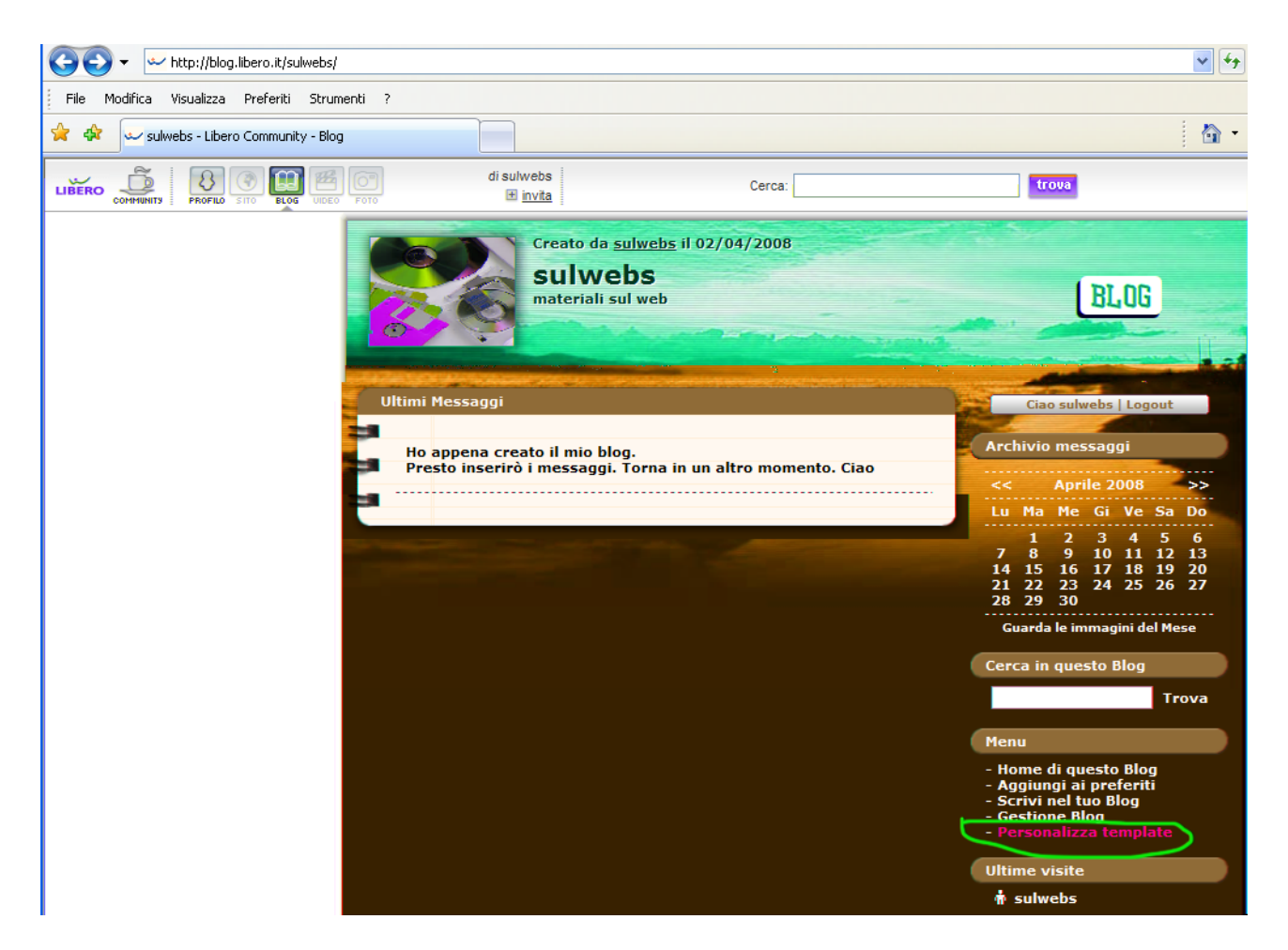

Si è aperto l'indirizzo con il Blog. Il pulsante in alto a sinistra Community ti permette di ritornare alla gestione complessiva. Per ora non utilizzarlo. Nota invece che a destra compaiono una serie di links allineati sotto dei titoli (Archivio messaggi, Cerca in questo Blog, Menu, Ultime visite, Chi può scrivere sul blog). Ognuna di queste sezioni costituisce un Box. I Box possono essere eliminati e si può aggiungerne altri. Per fare ciò Clicca sul link Personalizza

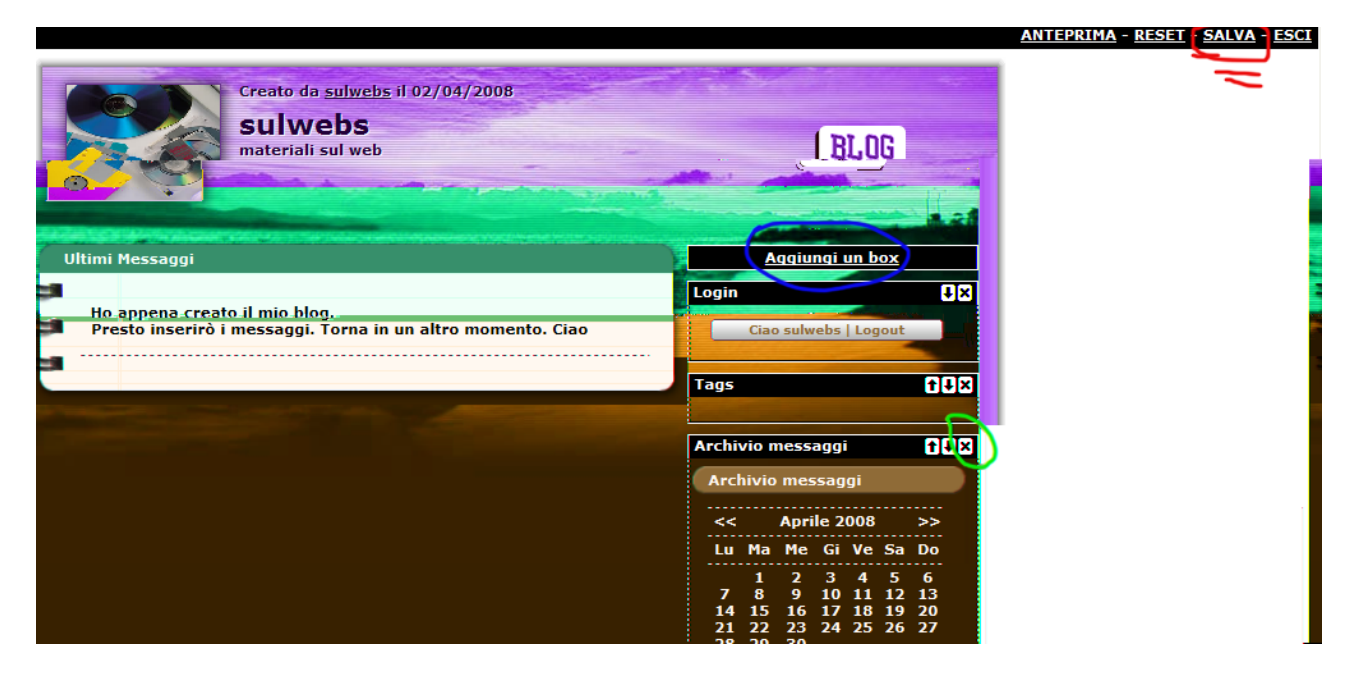

Ora sei nella pagina di personalizzazione del Template, che ti permette di eliminare o aggiungere Box. Elimina tutti i Box tranne **Archivio messaggi** e **Contatore visitatori**. Poi clicca **Salva**

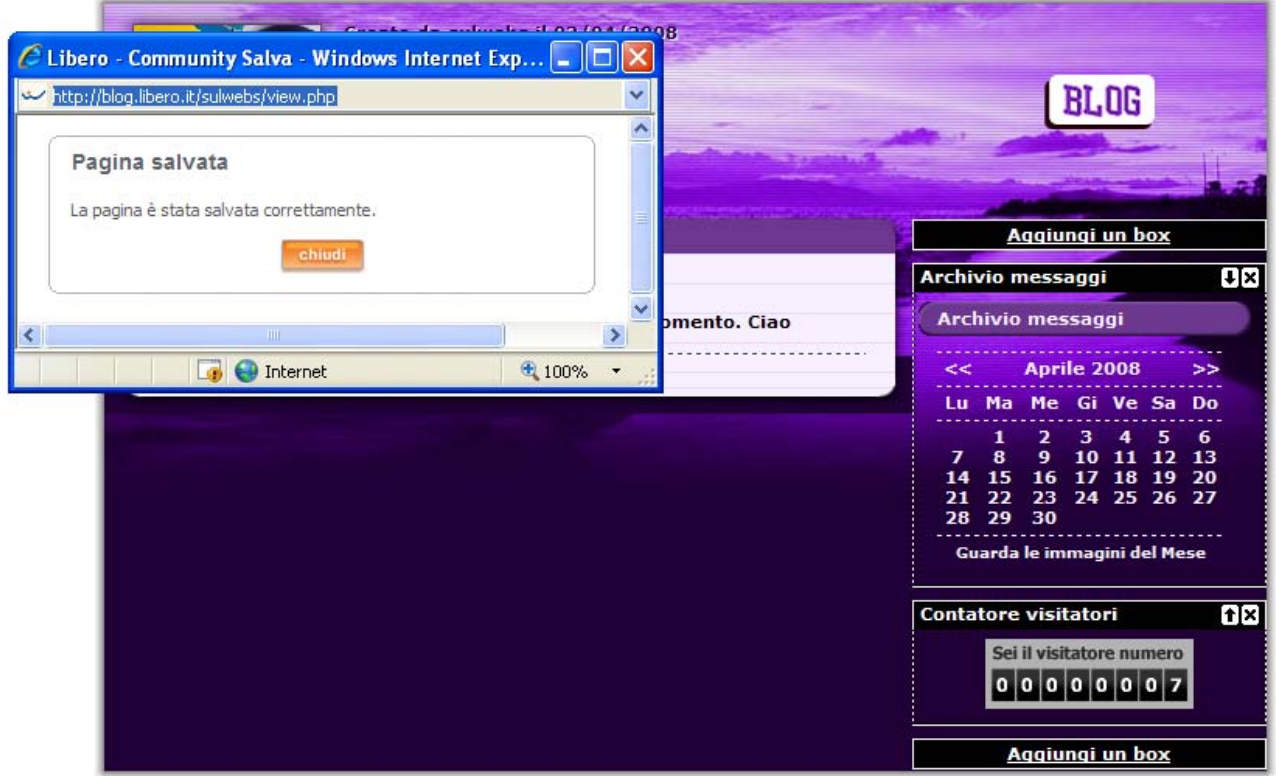

Aspetta che esca il messaggio Pagina salvata e clicca sul pulsante chiudi. Clicca sul pulsante Community in alto a sinistra e, se necessario, su Blog: Aggiorna

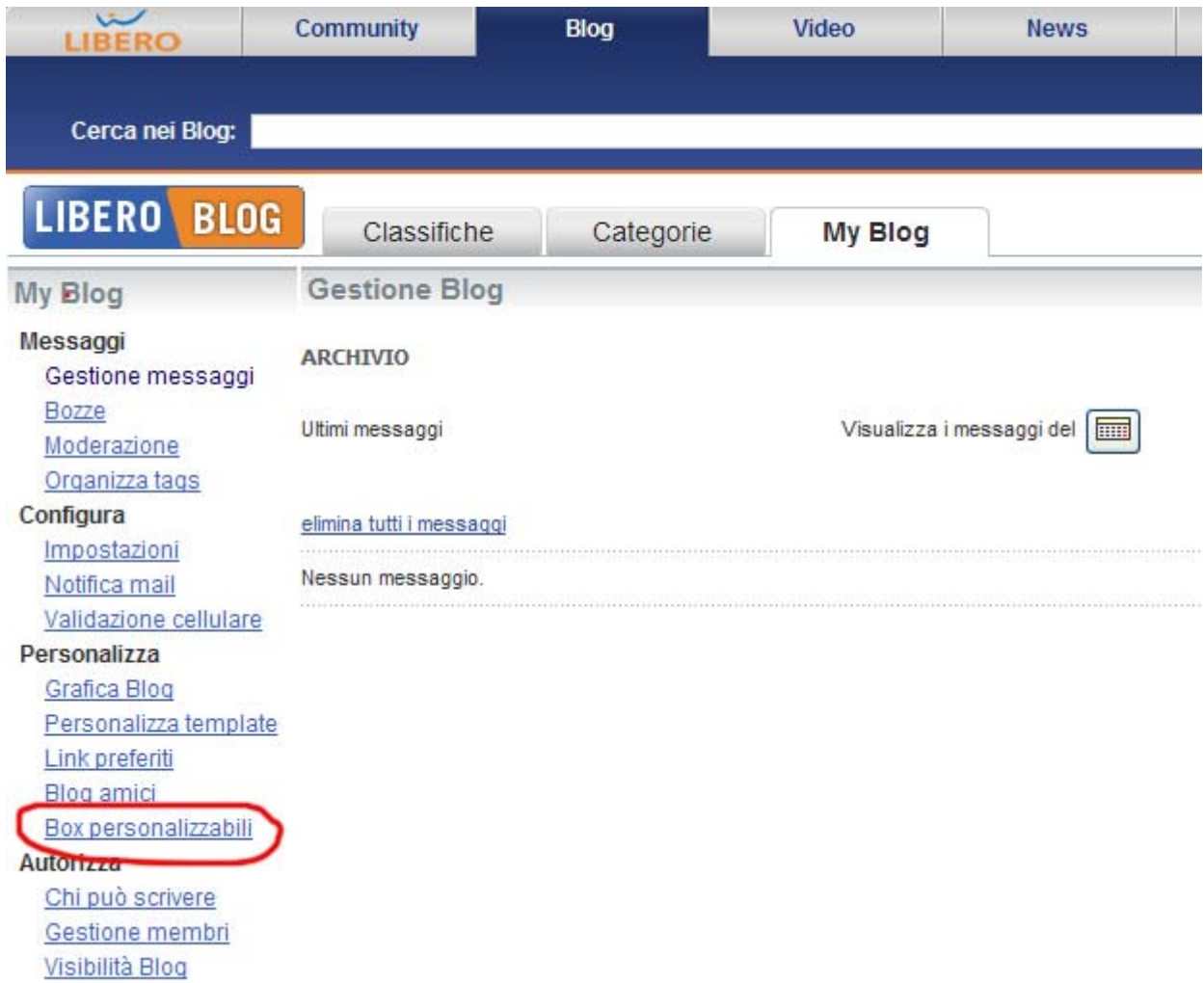

Ora clicca sul link Box personalizzabili.

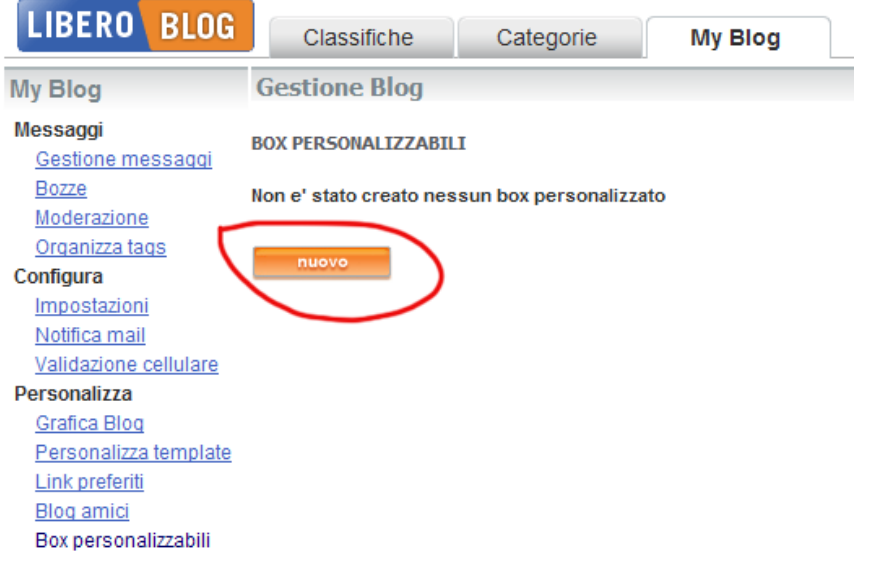

Compare la scritta Non è stato creato nessun box personalizzato: clicca sul pulsante **nuovo**.

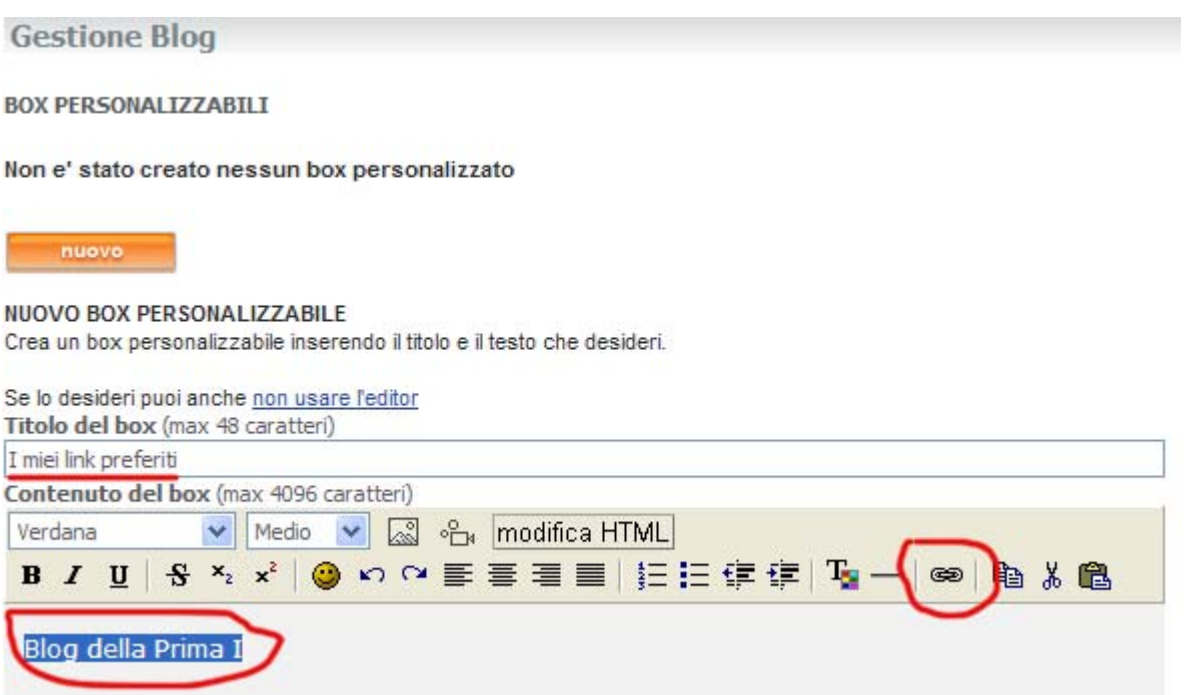

Scrivi nel Titolo del box **I miei link preferiti**. Scrivi nello spazio bianco di Contenuto del box **Blog della Prima I** ed evidenzia la scritta. Poi clicca sul pulsante con la catena.

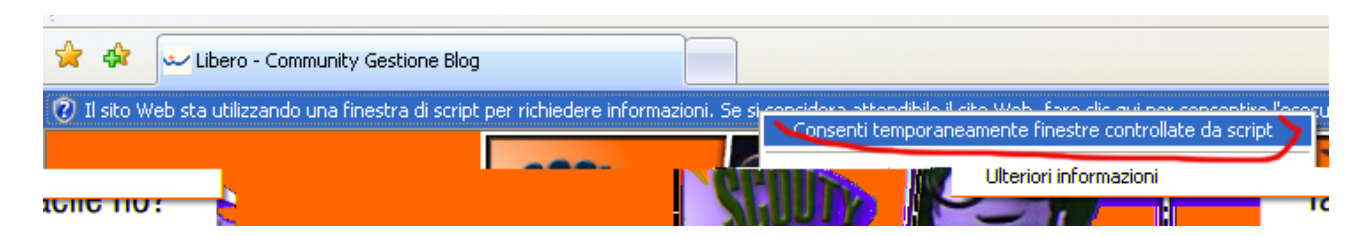

Se compare un messaggio come questo (dovuto alle opzioni di protezione di Internet Explorer) clicca sul messaggio e poi su Consenti temporaneamente finestre controllate da script, poi clicca nuovamente sul pulsante con la catena. Altrimenti comparirà direttamente l'immagine successiva.

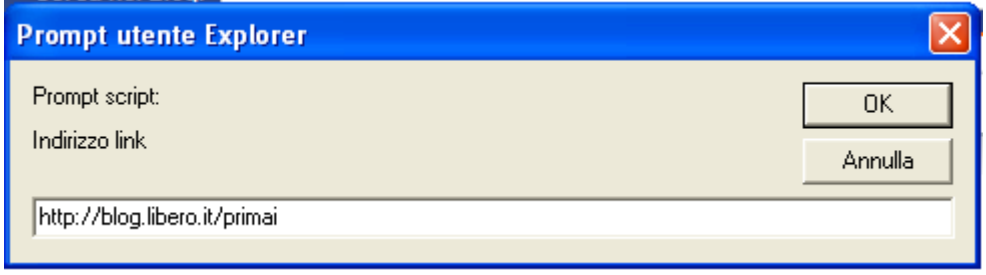

Inserisci l'indirizzo del blog della prima I e clicca OK.

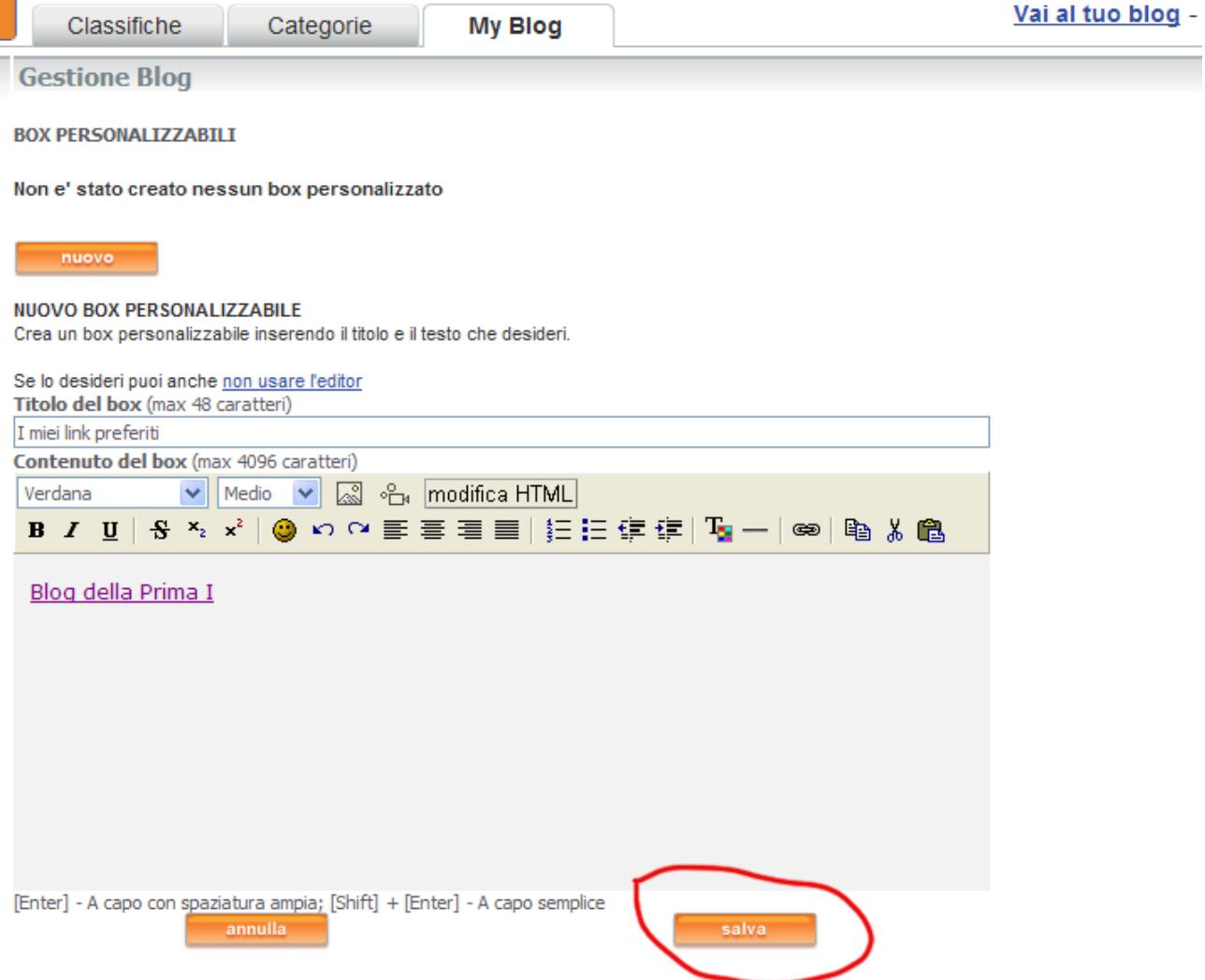

 $\blacksquare$ 

La scritta Blog della Prima I è diventata ora un link. Clicca sul pulsante Salva e aspetta il messaggio di Box salvato correttamente.

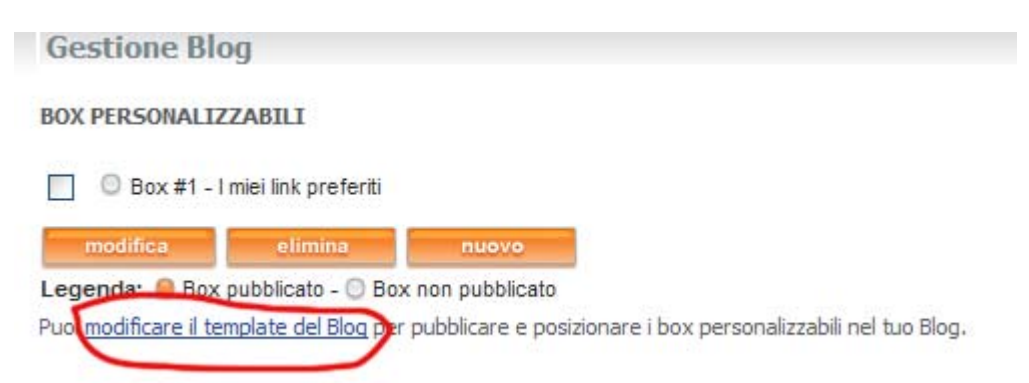

Ora bisogna inserire il nuovo Box nel Template. Clicca sul link modificare il template del Blog

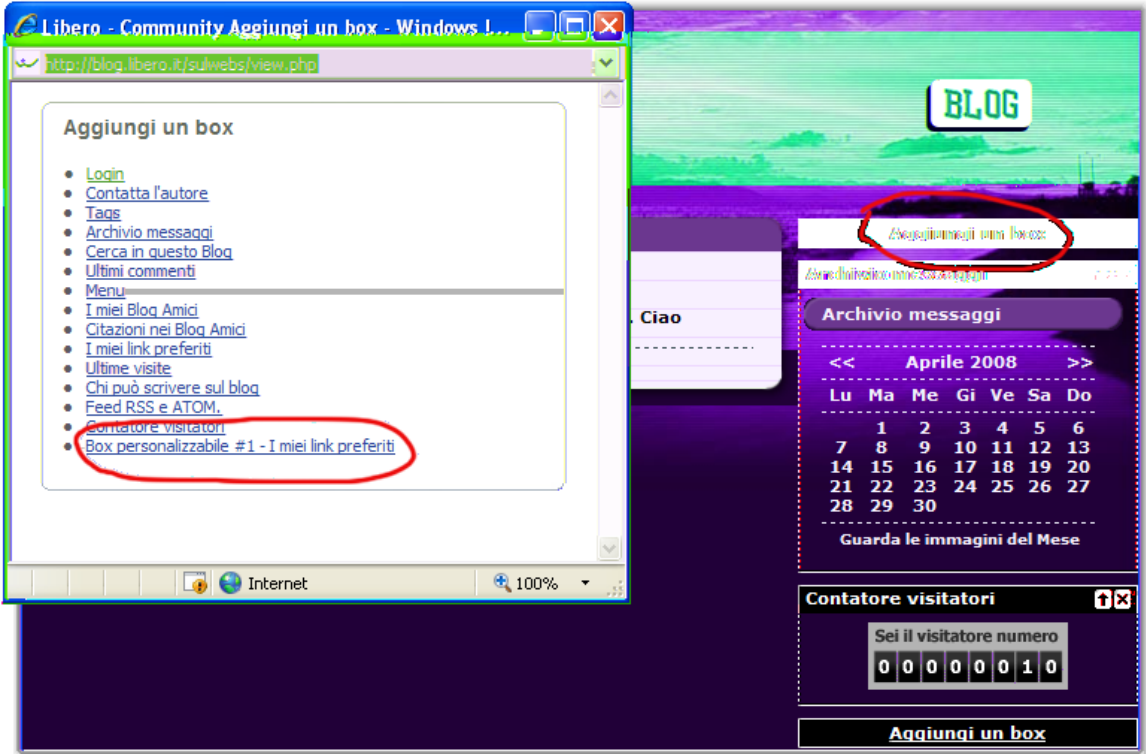

Si apre il template. Clicca su Aggiungi un box e poi, nella finestra che si apre, clicca **Box personalizzabile # 1 – I miei link preferiti**.

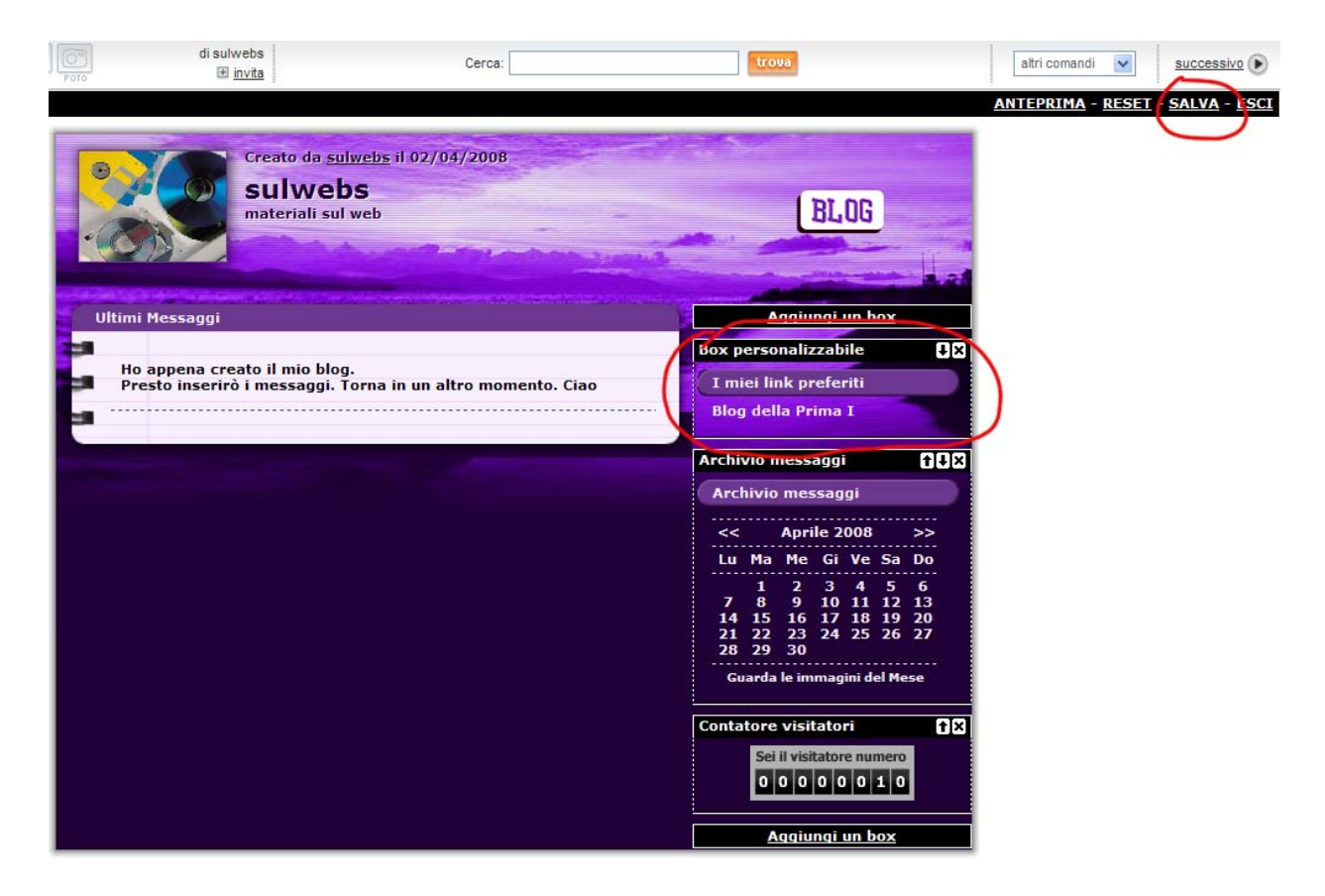

Adesso compare il Box I miei link preferiti. Usa la freccia per spostarlo sopra o sotto. Infine clicca **Salva**. Aspetta il messaggio di pagina salvata correttamente e poi clicca Anteprima in alto a destra. Infine clicca su Community

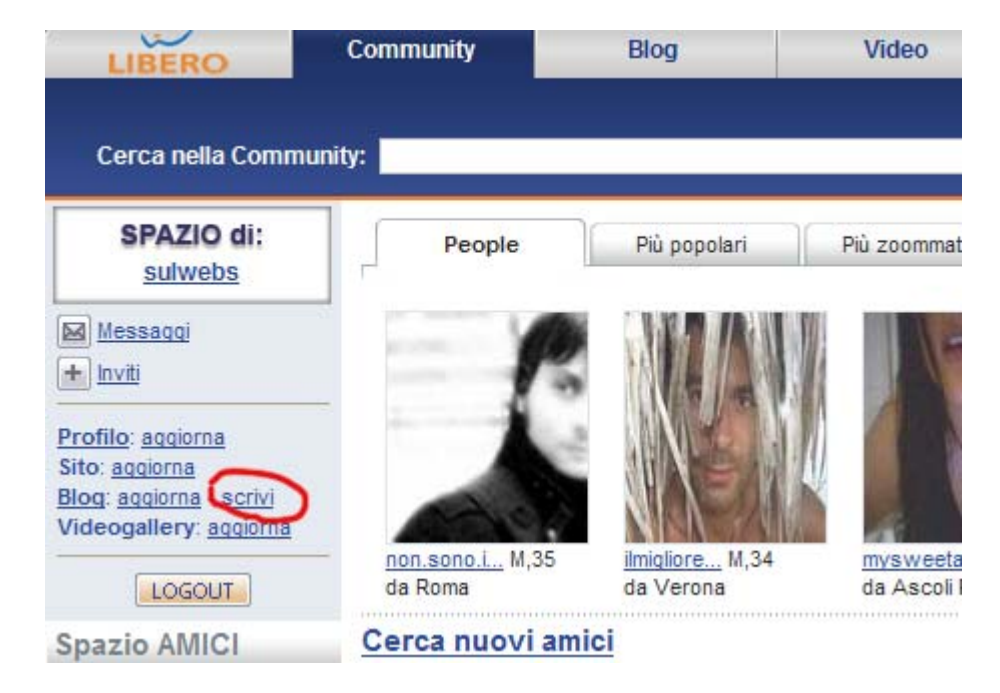

Ora clicca sul link scrivi accanto a Blog.

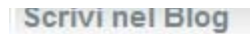

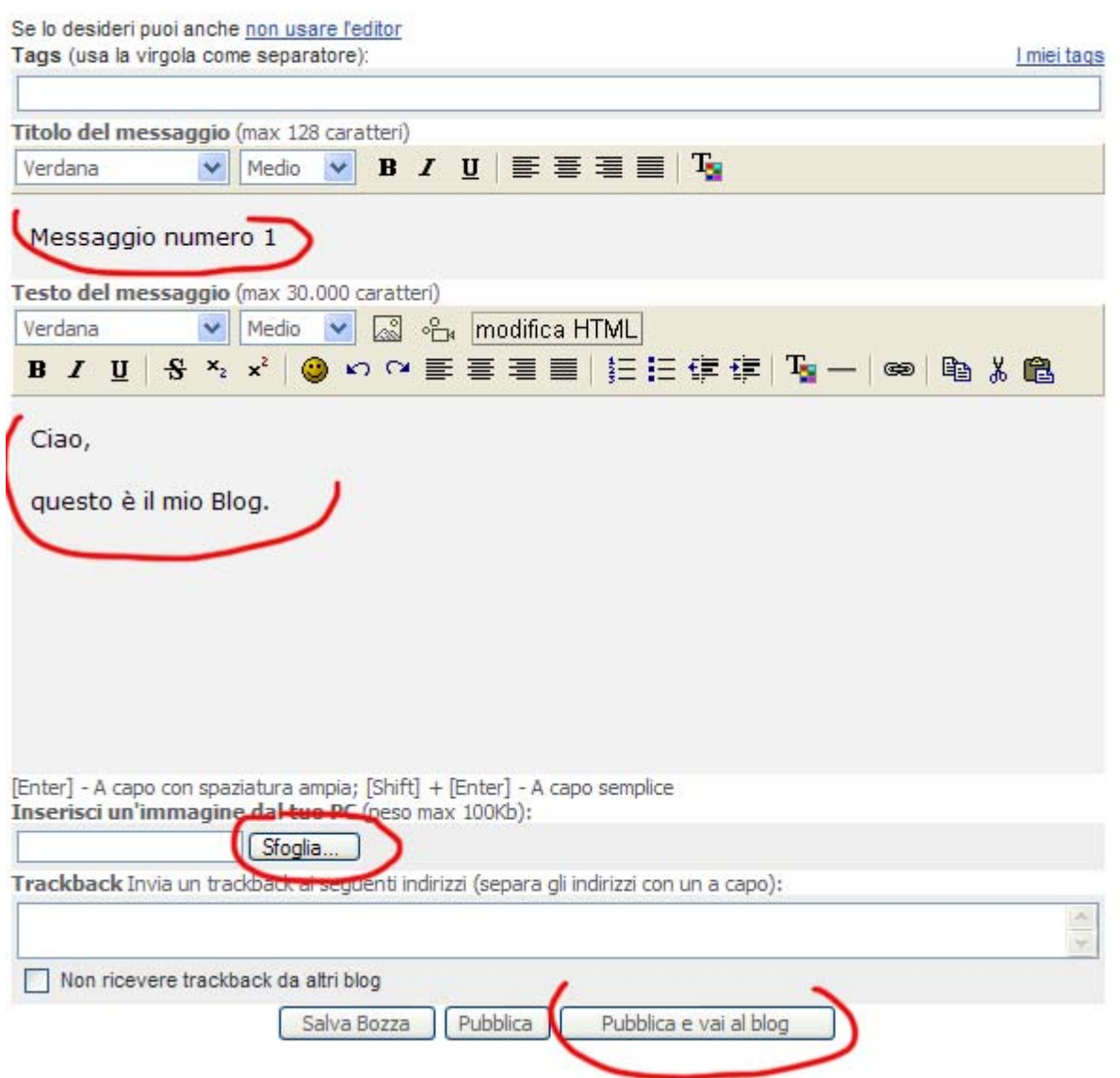

Inserisci il Titolo del messaggio, poi il Testo del messaggio. Se vuoi inserire un'immagine, clicca sul pulsante **Sfoglia** e scegli dal tuo computer un'immagine jpg piccola e rettangolare (270x220). Infine clicca il pulsante **Pubblica e vai al blog**

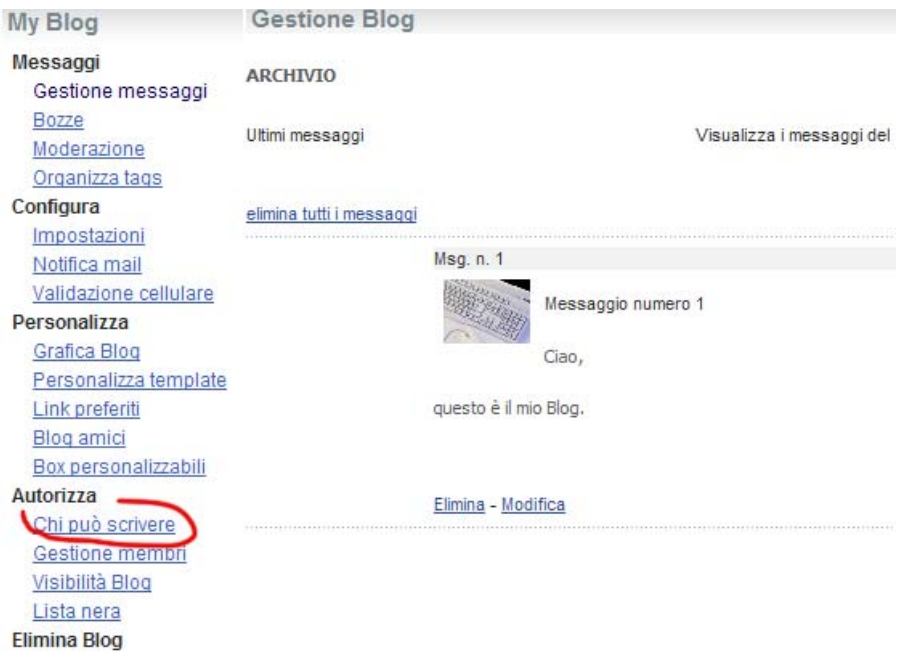

Per motivi di ulteriore sicurezza, vai in Community – Blog: aggiorna. Poi clicca sul link **Chi può scrivere**

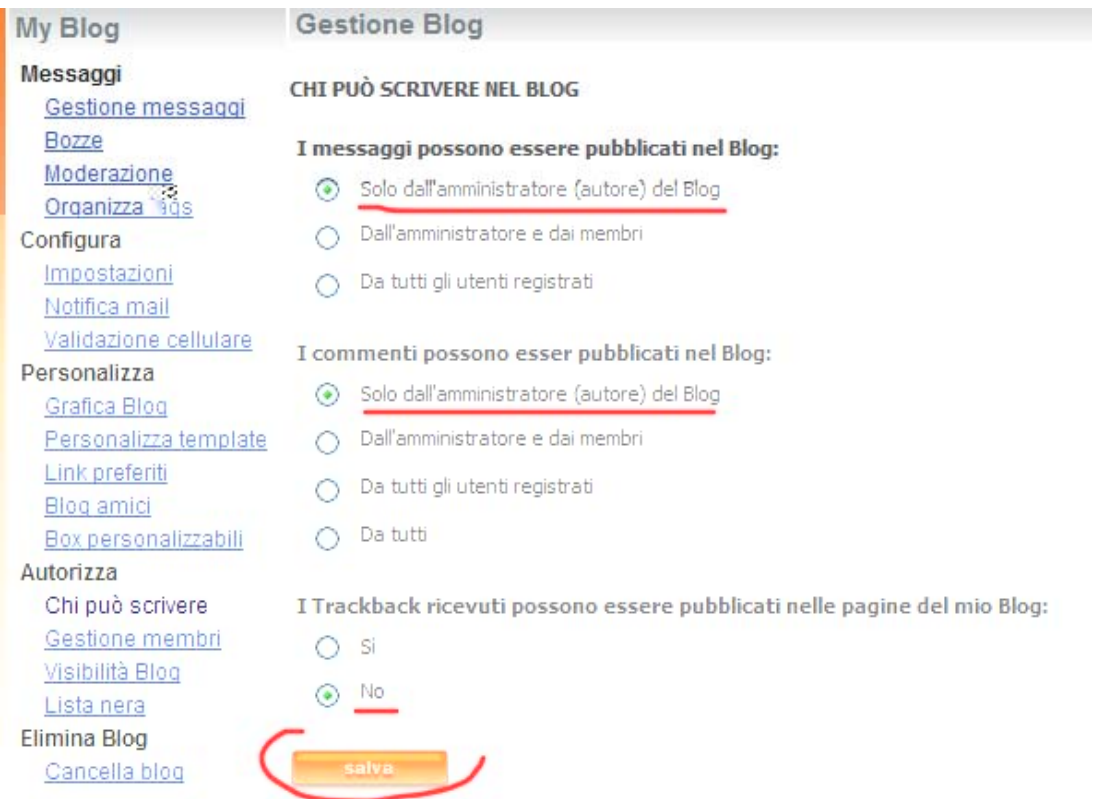

Metti i segni di spunta come nell'immagine e clicca il pulsante salva.

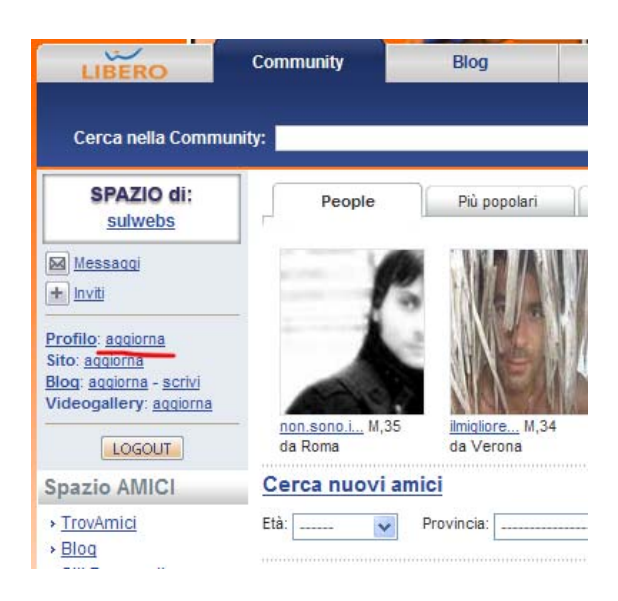

## Ritorna su Community e clicca Profilo: **aggiorna**

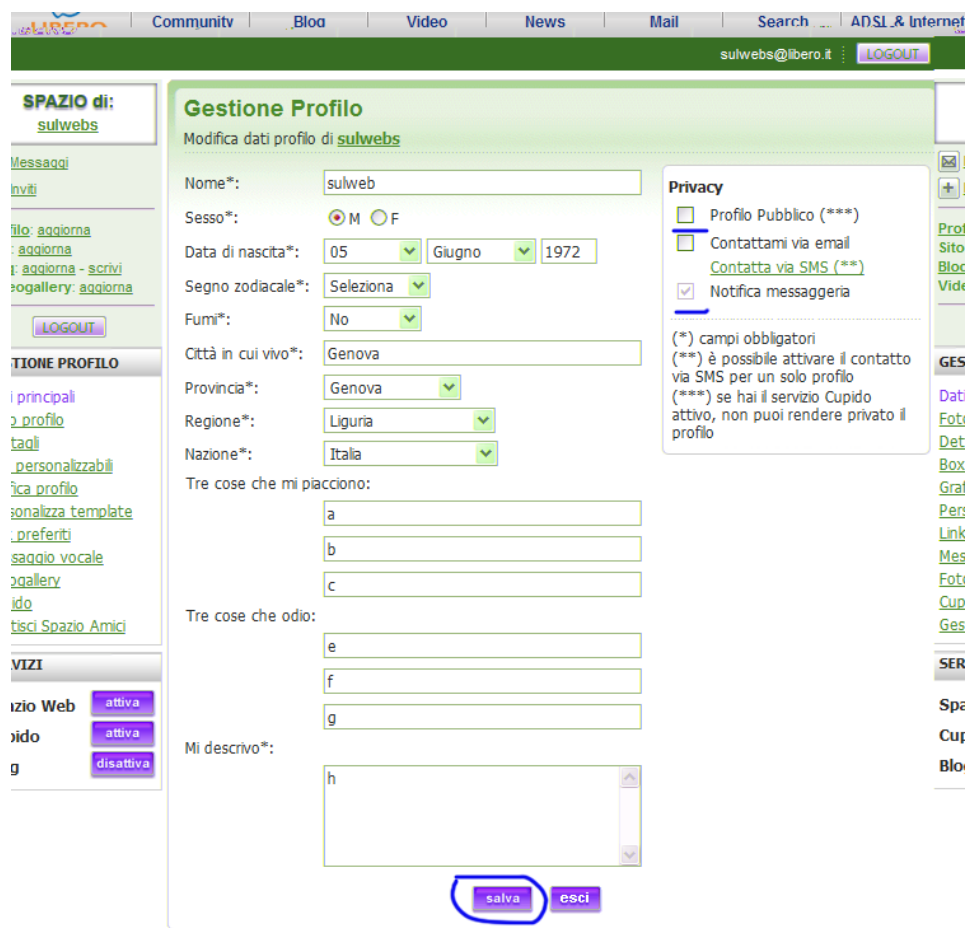

Togli i segni di spunta come nell'immagine e riempi i campi in maniera generica. Clicca il pulsante in basso salva. **N.B.** Al termine delle operazioni non dimenticare di cliccare il pulsante **Logout** in Community